## Application to Cancel Course

# Guide Book

UNIVE

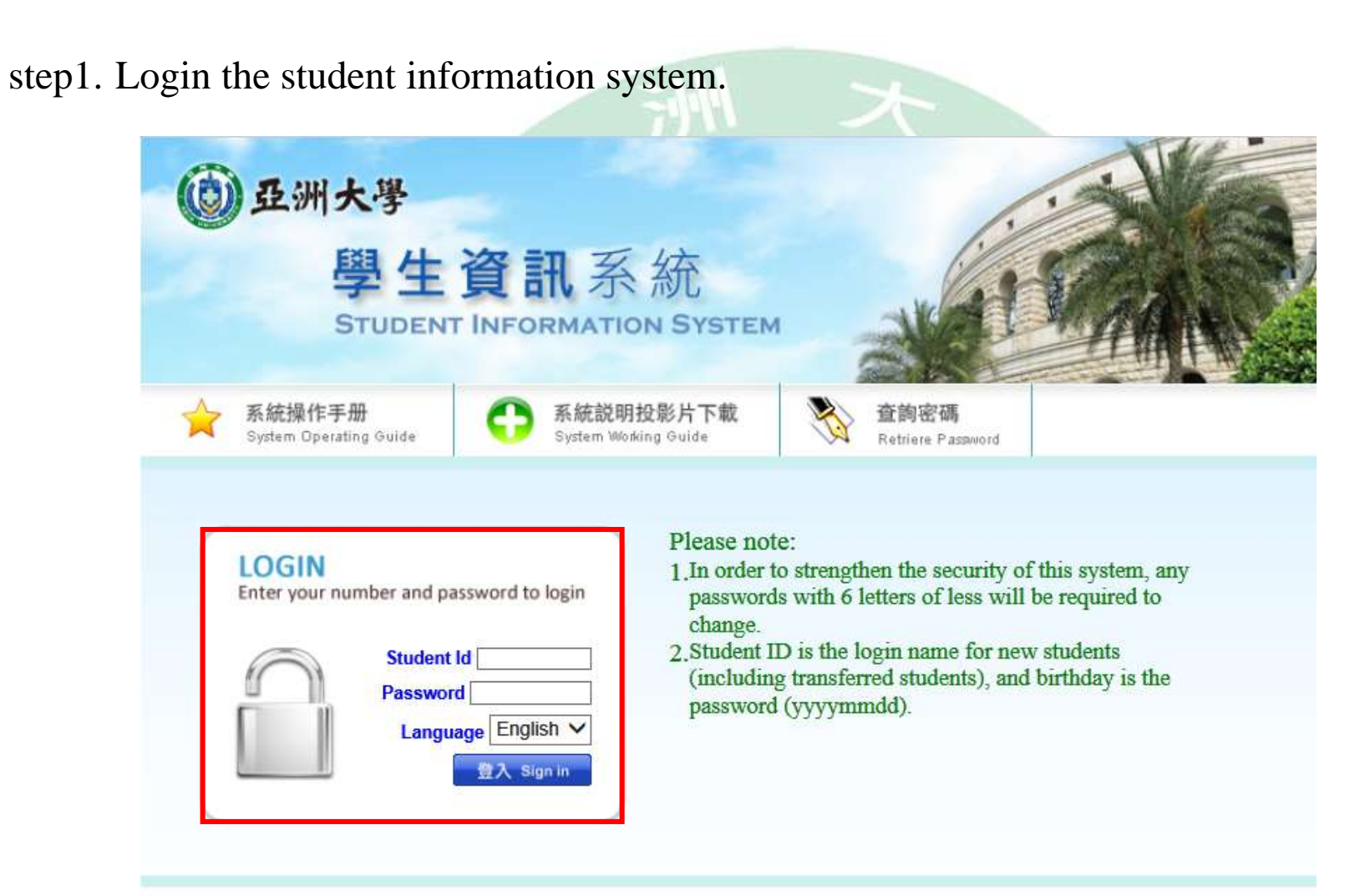

Please contact the Educational Affairs Division for any selection and course related questions. Please contact the Resources and Development Division for any system related questions.

### step2. All Application→Application to Cancel Course.

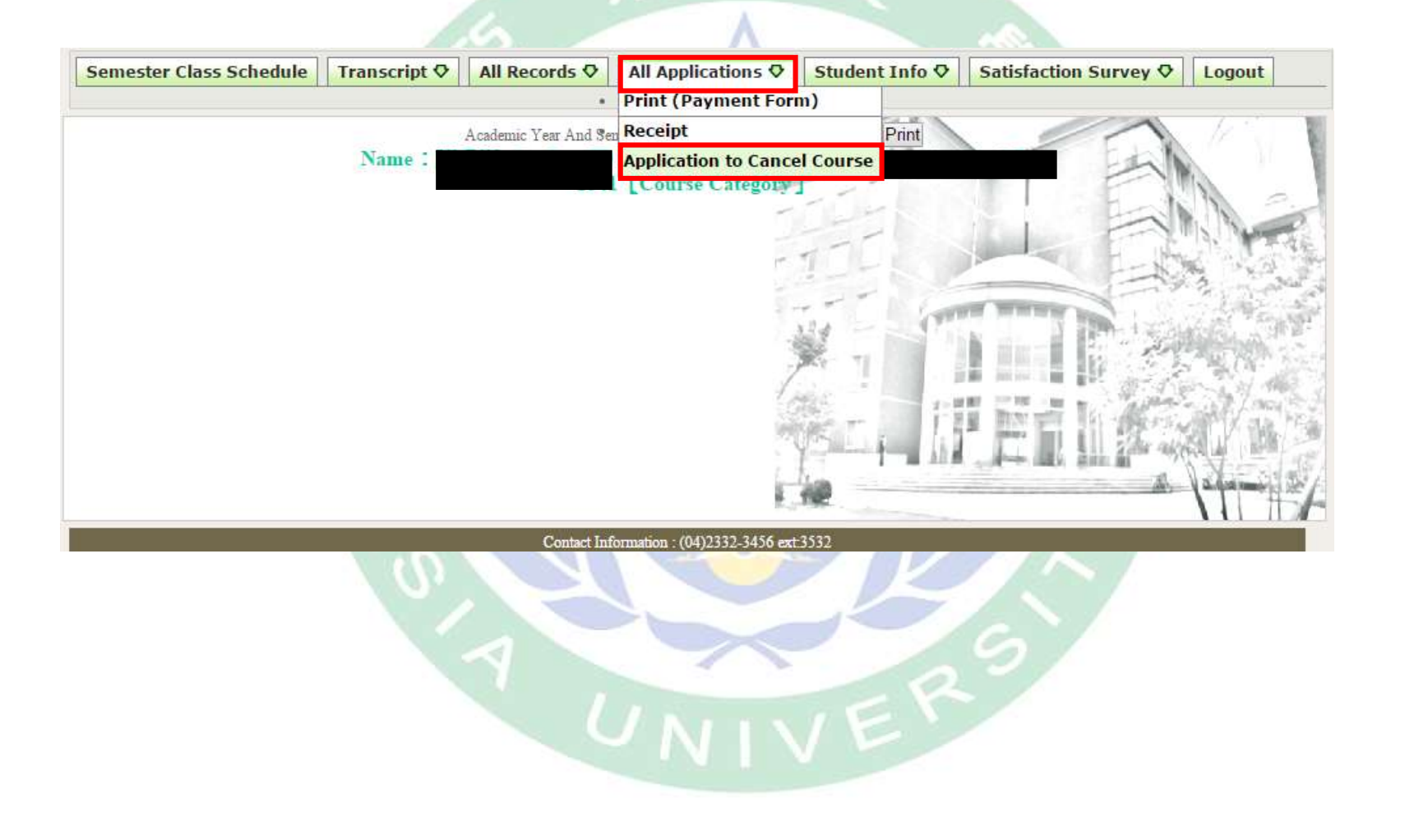

### step3. Read the instruction before canceling course, then check the box to start.

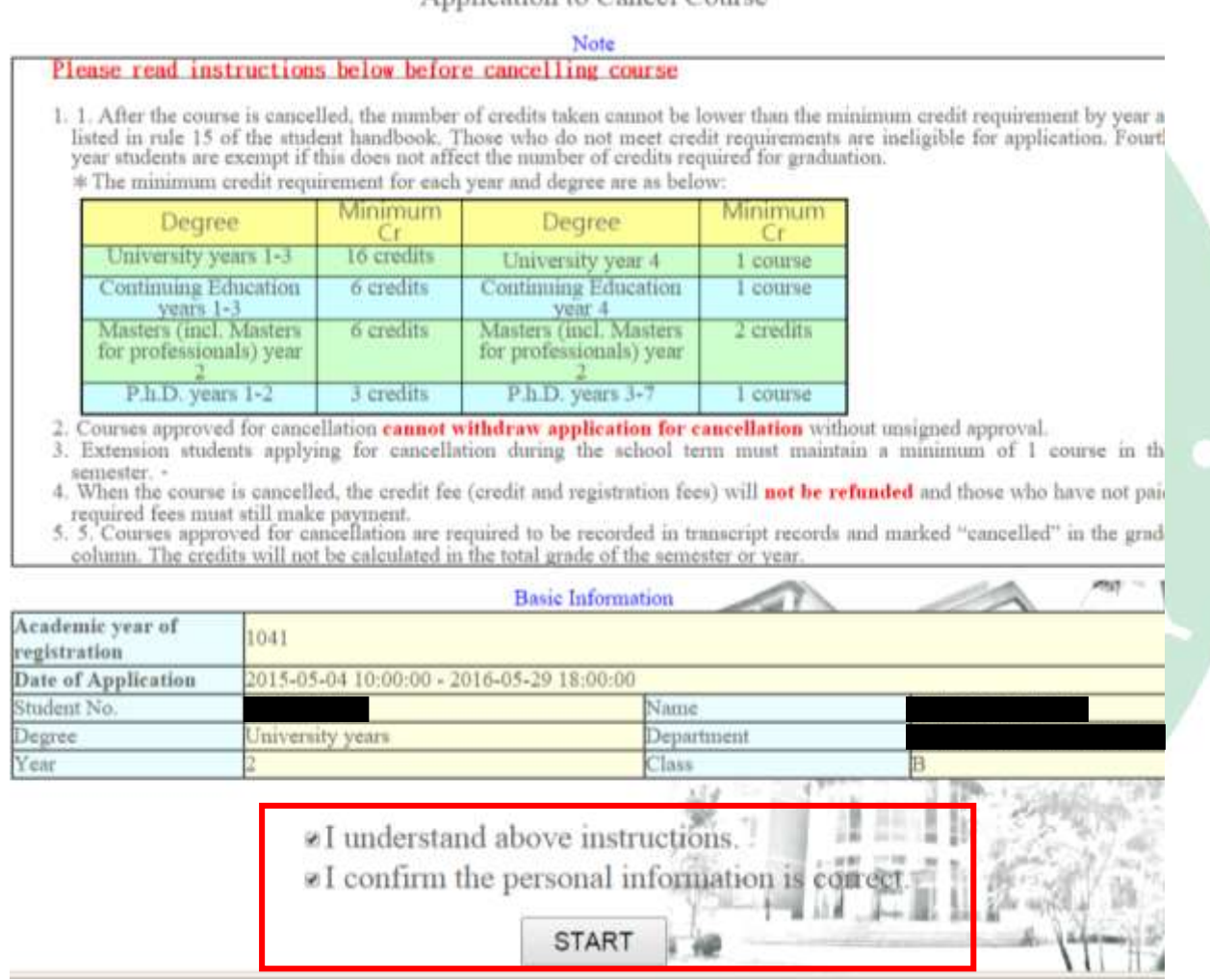

step4. Register the canceling course, and selecting the reason for cancel, then to send.

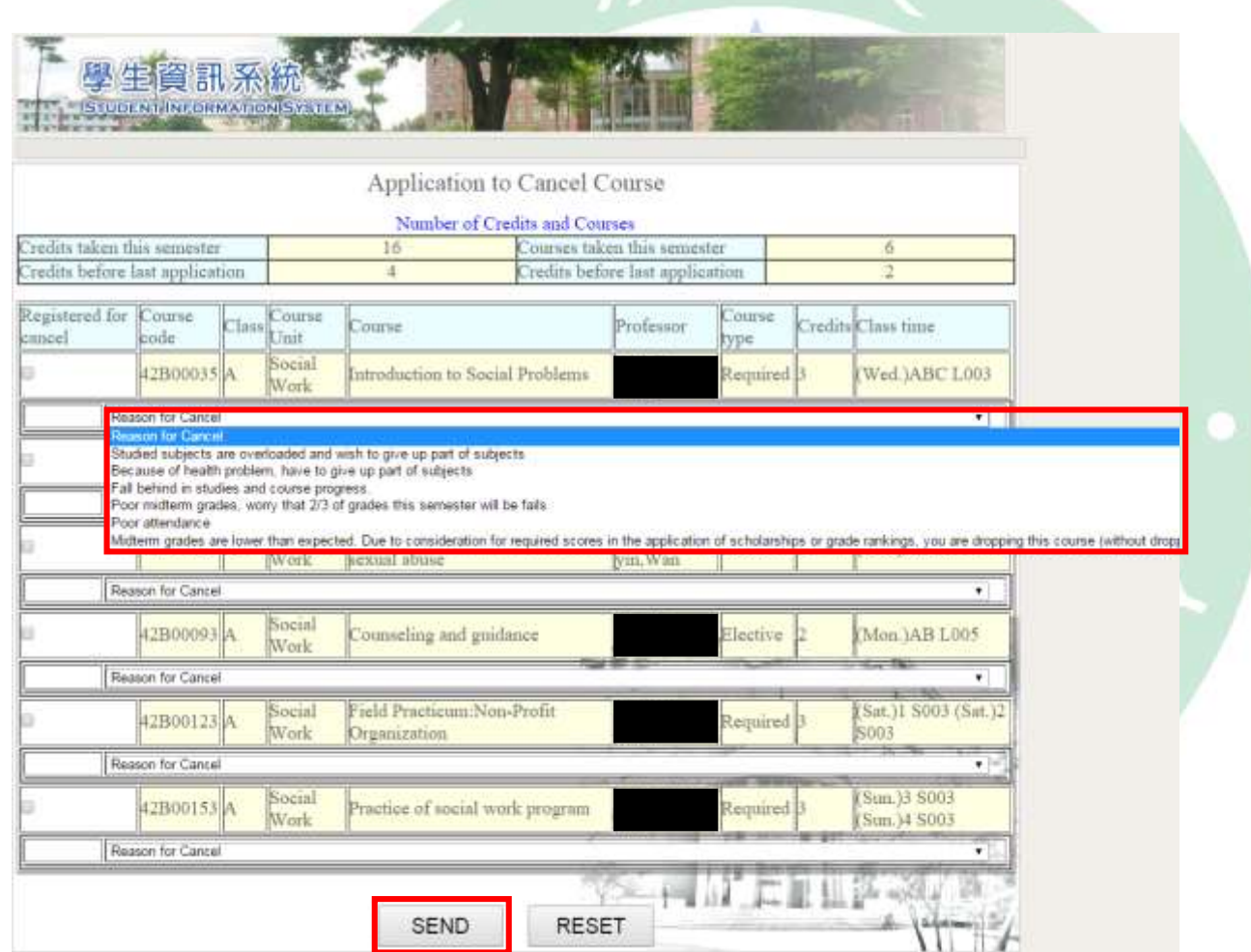

step5. Confirm the canceling course list, and send application.

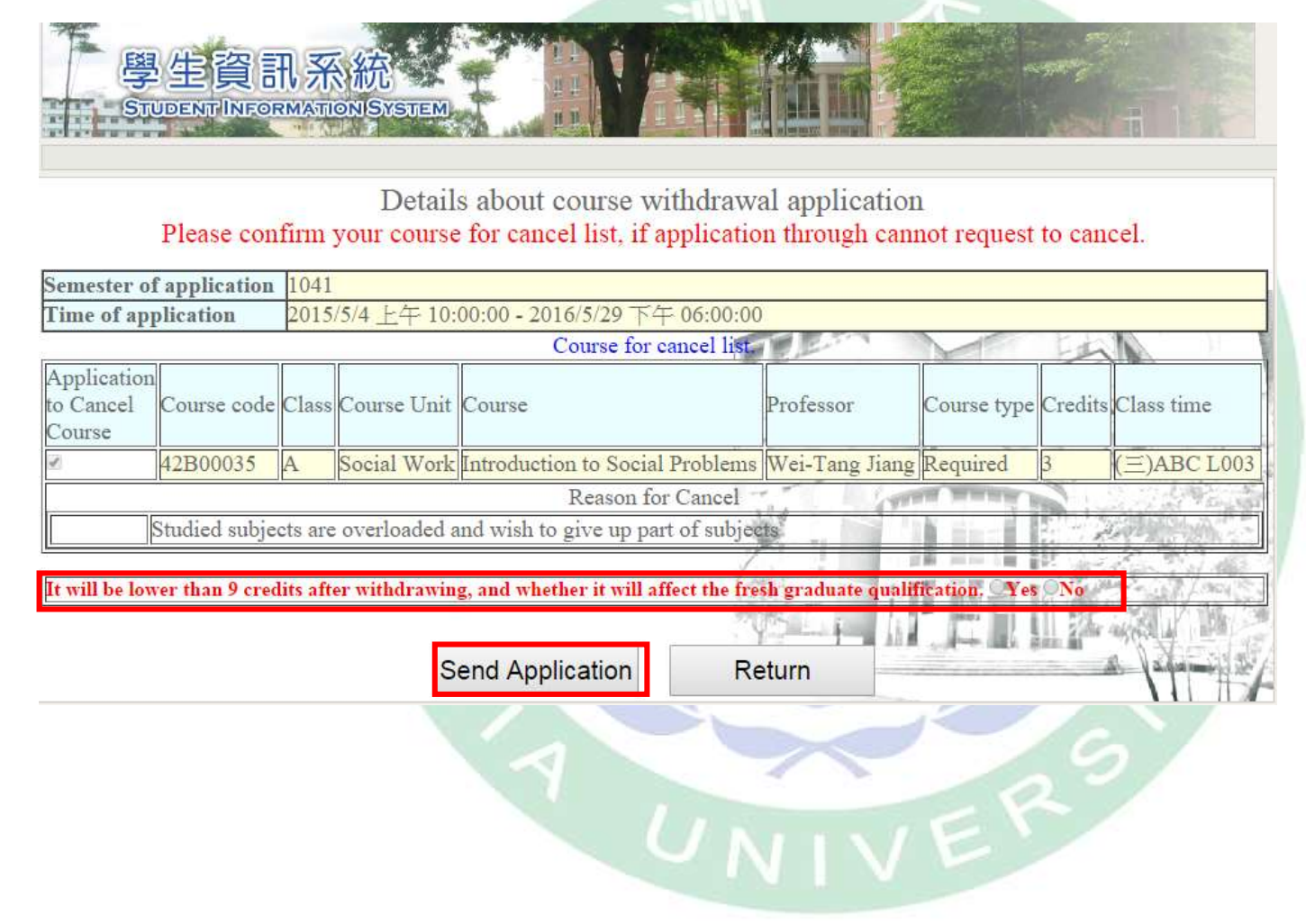

#### step6. Check the evaluation result.

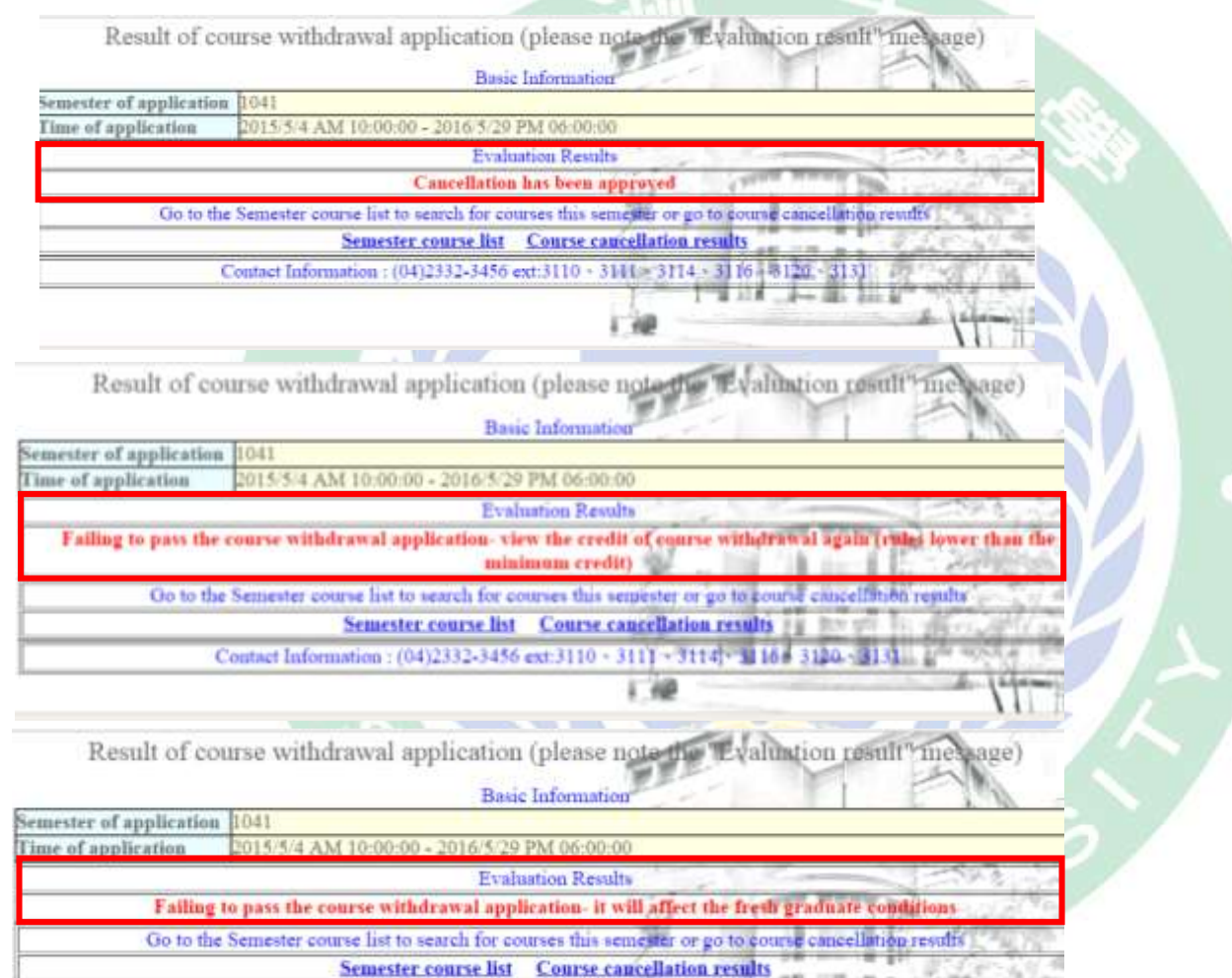

Contact Information: (04)2332-3456 ext:3110 - 3141 - 3114 - 3116 - 8120 - 313]

 $1.98$ 

 $k \rightarrow \frac{1}{2}$  . Let

step7. After canceling the course, check the course cancellation result.

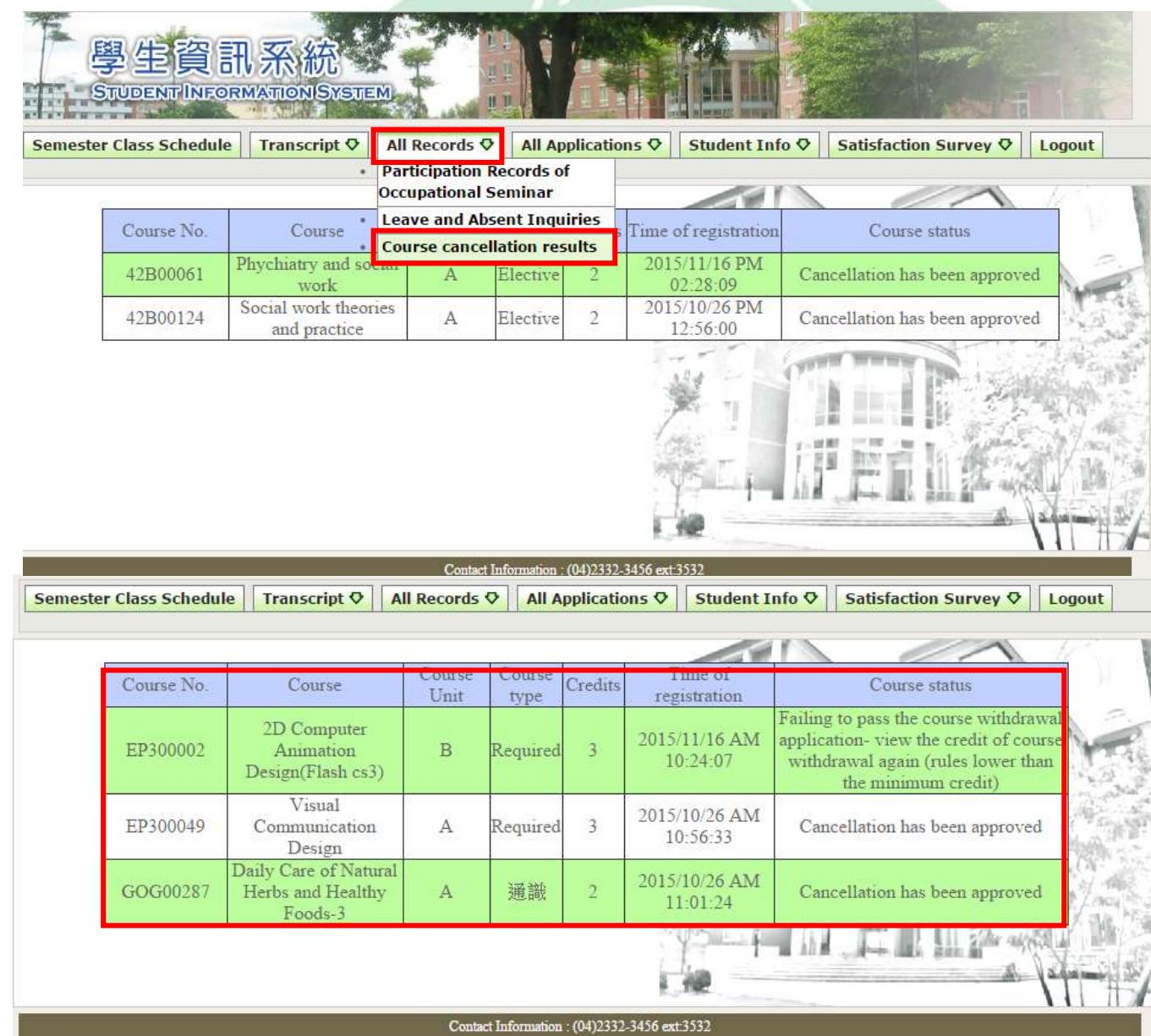